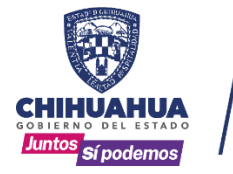

**SECRETARÍA GENERAL DEL GOBIERNO** 

Dirección General del Registro Público de la Propiedad y del Notariado.

**DEPARTAMENTO DE SISTEMAS**

# SISTEMA PARA LA CAPTURA DE INDICES DE PROTOCOLO **MANUAL DE USUARIO**

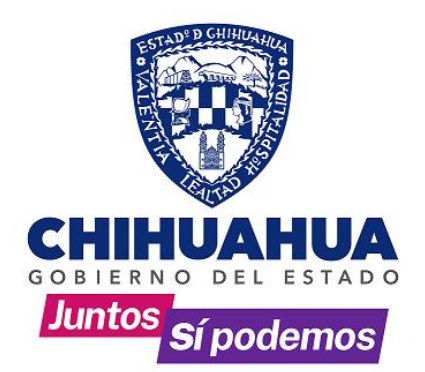

**MAN/VER 2.0 FEBRERO 2018**

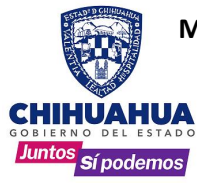

## **INDICE**

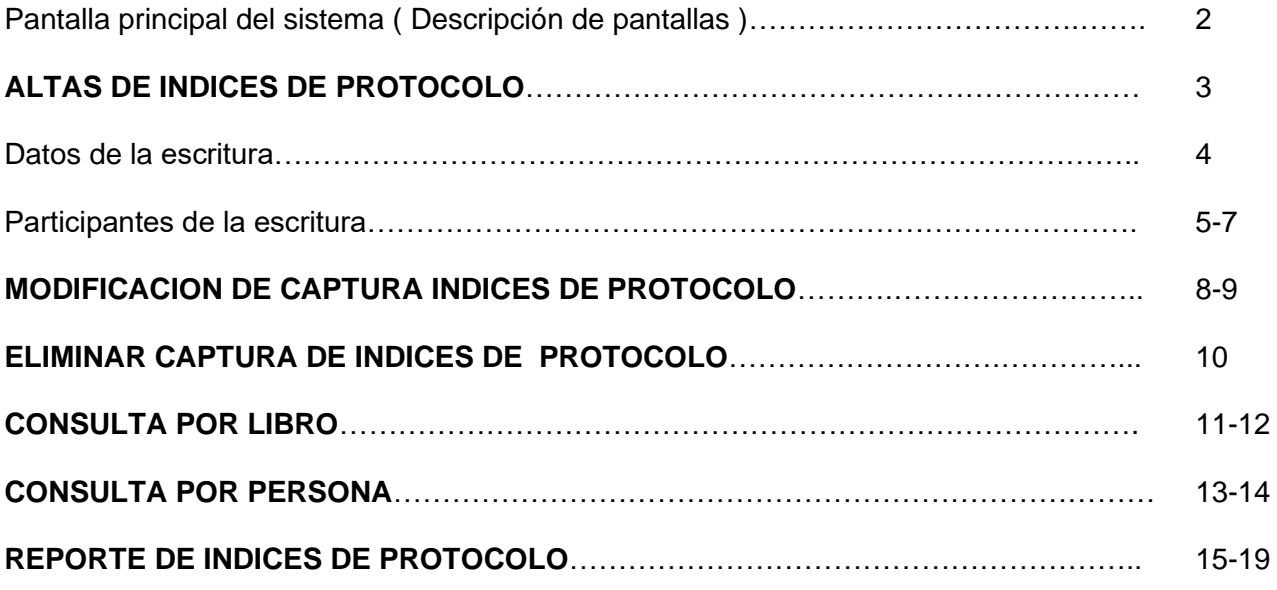

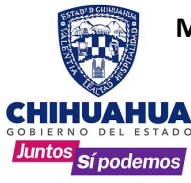

### **PANTALLA PRINCIPAL DEL SISTEMA (DESCRIPCIÓN)**

- **1.** Al ingresar a la pantalla principal, aparecerá un menu con tres opciones:
	- **Indices de Protocolo** (al dar **CLICK** desplegará otro menú de opciones)
	- **Testamentos Internet** (al dar **CLICK** desplegará otro menú de opciones)
	- **Salir** (al dar **CLICK** saldrá del sistema)

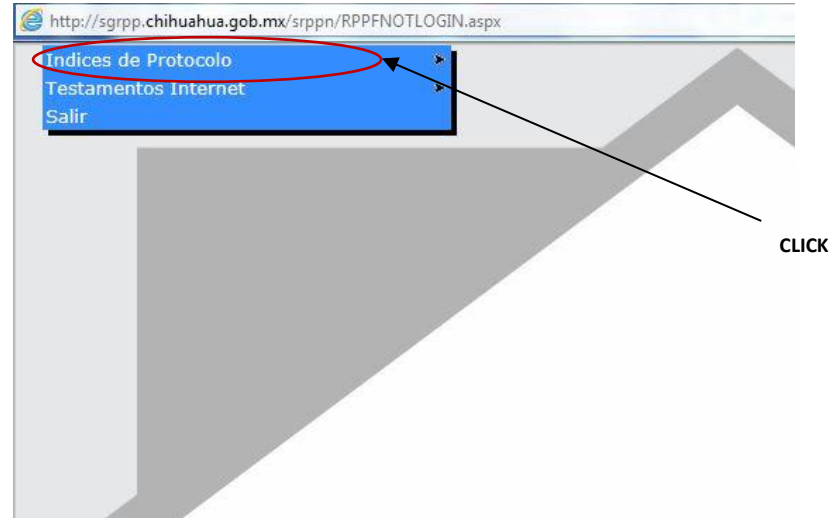

- **2. Indices de Protocolo** despliega cuatro opciones:
	- **Alta de Indices**
	- **Consulta por Libro**
	- **Consulta de Persona**
	- **Reporte de Indices**

Para ingresar a cualquiera de éstas basta poner el puntero del mouse sobre ellas y dar **CLICK.**

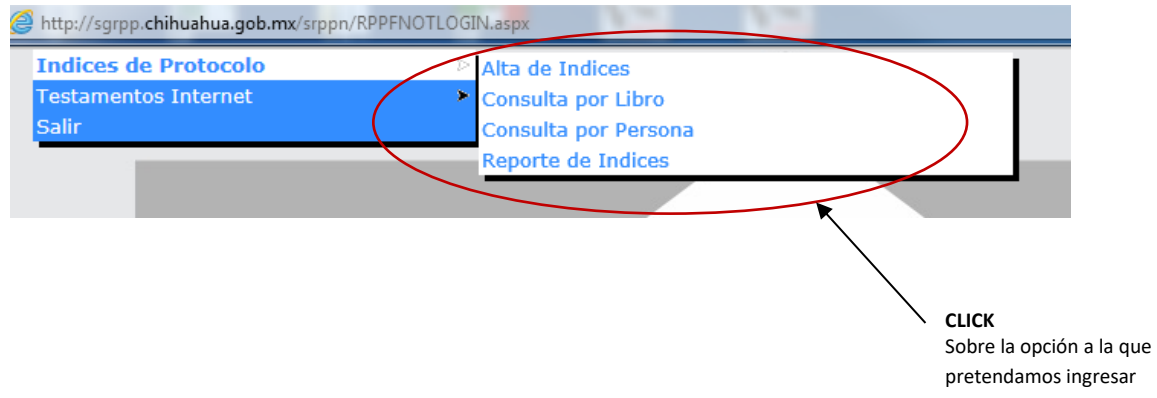

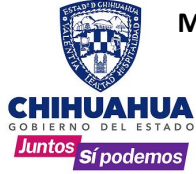

# **Altas de Índices de protocolo**

Esta pantalla sirve para dar de alta los Índices de los Protocolos autorizados por cada notaria. La opción para acceder se llama Alta de Índices y se encuentra dentro del menú Índices de Protocolo, como se muestra en la siguiente imagen.

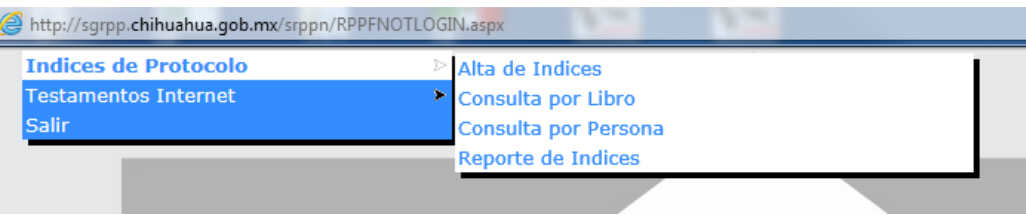

Al iniciar, la pantalla de Alta Índices de Protocolo se muestra de la siguiente manera y se divide básicamente en dos partes esenciales, la primera contiene los datos de la escritura y la segunda la información sobre los participantes en la misma.

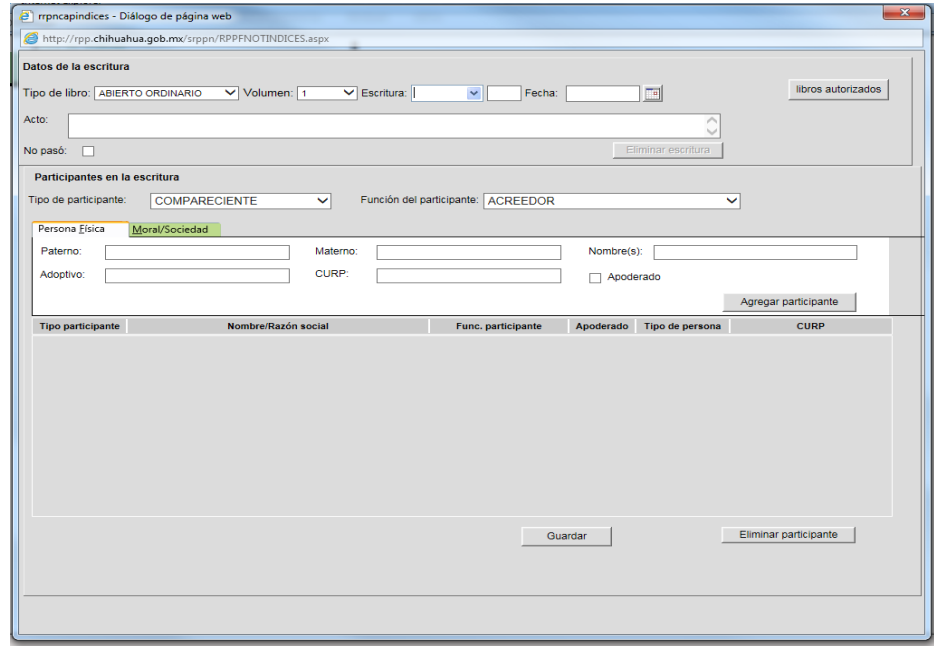

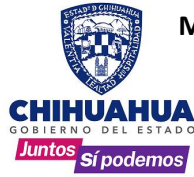

#### **1.- Datos de la escritura.**

En base al usuario con que se haya firmado al acceder al sistema se desplegarán los tipos de libro y volúmenes que se tengan autorizados y no se hayan depositado, a su vez por cada uno se mostraran las escrituras o actas que vayan dándose de alta.

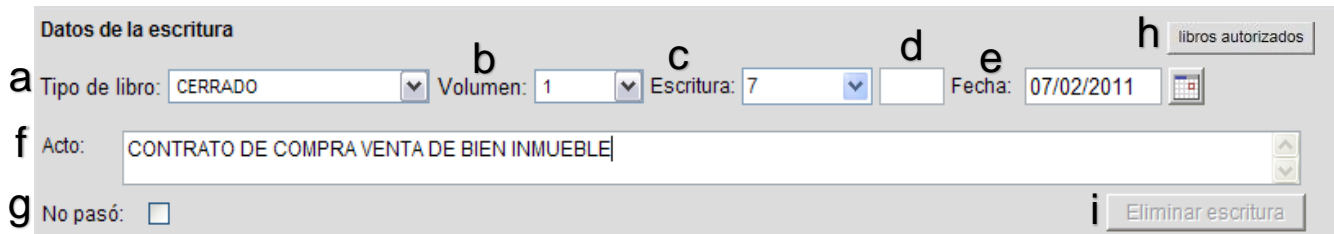

- **a) Tipo de libro**: Los tipos de libros que existen son, Abierto Ordinario, Cerrado, Libro de Registro de Actos de Protocolo, Protocolo del Patrimonio Inmobiliario Federal, Abierto Especial; aparecerán únicamente los autorizados para la notaria.
- **b) Volumen**: Número de protocolo o libro.
- **c) Escritura:** Es el número de instrumento por volumen.
- **d) Bis**: Solo en caso de tener dos documentos con el mismo número de identificación, para el segundo se usara esta opción, poniendo la palabra "BIS" en el campo.
- **e) Fecha**: En la que se acento la escritura o acta.
- **f) Acto**: Descripción del acto contenido en la escritura o acta.
- **g) No pasó**: Se seleccionará esta opción cuando no se haya podido concluir por alguna circunstancia el instrumento.

*Nota: Aun y cuando se seleccione esta opción, deberán de capturarse los comparecientes.*

**h) Libros autorizados**: Se muestra un resumen de los libros relacionados con el notario.

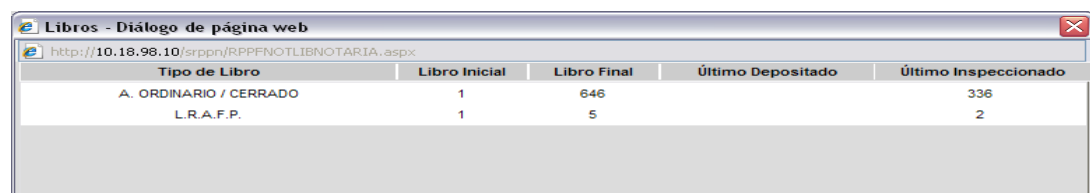

**i) Eliminar escritura**: Se utiliza para eliminar la captura de la escritura o acta que se tiene a la vista.

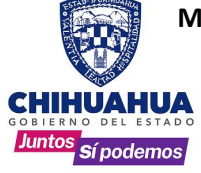

#### **2.- Participantes en la Escritura.**

**a) Tipo de Participante:** Lista desplegable para seleccionar si el participante a agregar es Compareciente (Persona Física) o Sociedad (Moral/Sociedad) en caso de esta última sólo nos mostrará el campo para capturar el nombre de la misma, como se ve en el ejemplo 2.

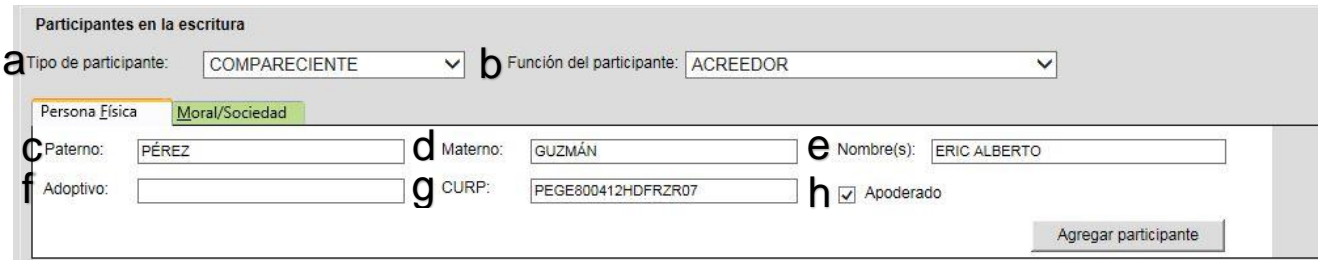

*Compareciente: Persona Física que participa en el acto.*

*Ejemplo 2.*

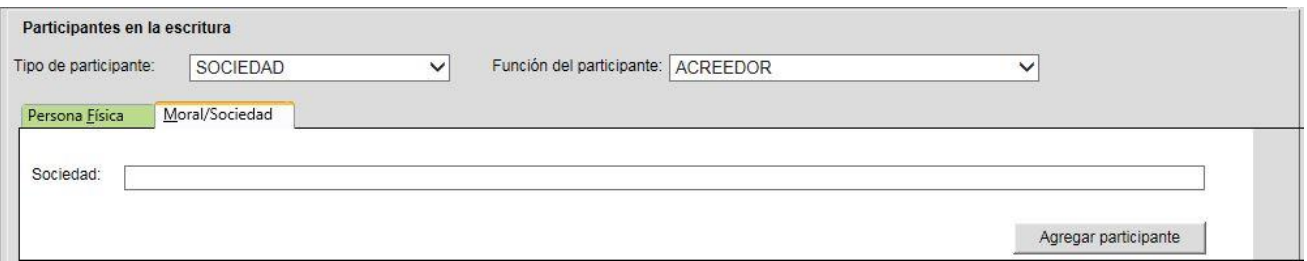

*Sociedad: Razón social de la persona moral que participa en el acto.*

**b) Función del Participante:** Lista desplegable para seleccionar las posibles funciones del participante dentro de la escritura o acto, sea Persona Física o Moral.

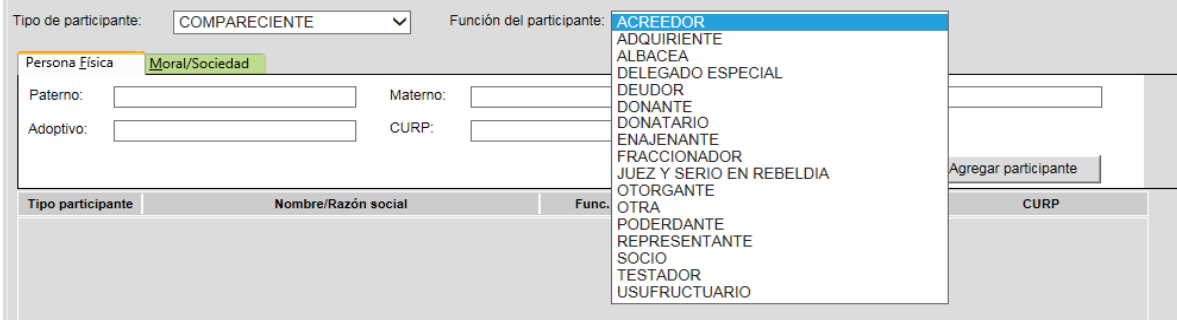

Nota: La opción de OTRA se utilizada para señalar la función del compareciente cuando no se encuentra en las opciones la función exacta.

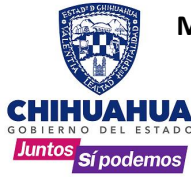

- **c) Paterno:** Primer apellido del compareciente
- **d) Materno:** Segundo apellido del compareciente
- **e) Nombre(s):** Nombre del compareciente
- **f) Adoptivo:** Apellido adoptivo de las mujeres casadas sin anteponer "DE".
- **g) CURP:** Del compareciente.
- **h) Apoderado:** Se selecciona cuando el compareciente tiene la figura de apoderado

Una vez capturada la información, seleccionar el botón Agregar participante con esto los datos se reflejarán en pantalla de la siguiente manera.

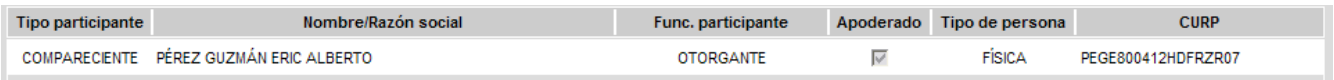

Hecho lo anterior puede continuar dando de alta participantes repitiendo los pasos anteriores. La información recabada se mostrará en la cuadricula como en el siguiente ejemplo:

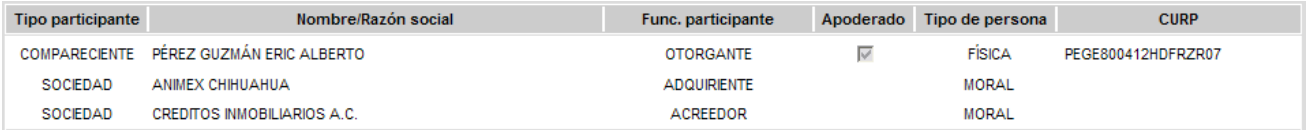

Nota: En caso de requerir eliminar alguno de los participantes basta con seleccionar el renglón como se muestra en el ejemplo inferior

CREDITOS INMOBILIARIOS A.C. SOCIEDAD ACREEDOR **MORAL**  $\mathbb{R}$ 

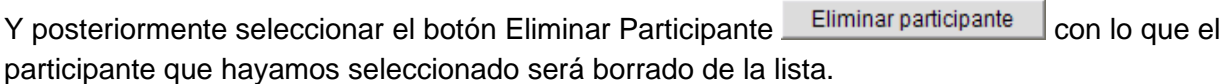

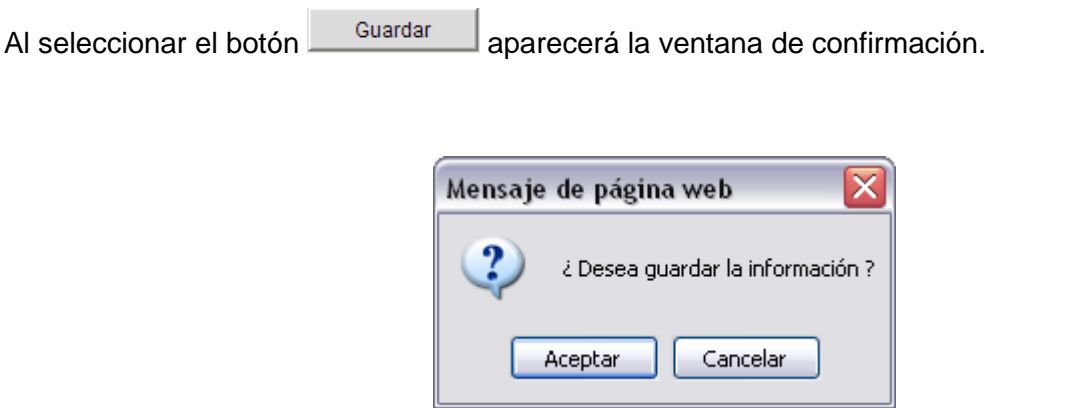

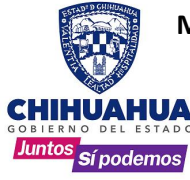

Una vez guardados los datos el sistema desplegará el siguiente mensaje.

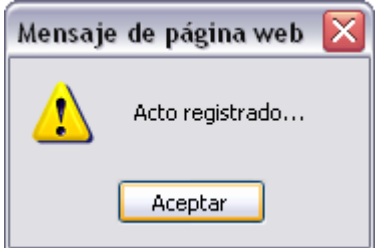

Después de esto la pantalla regresará a su estado inicial.

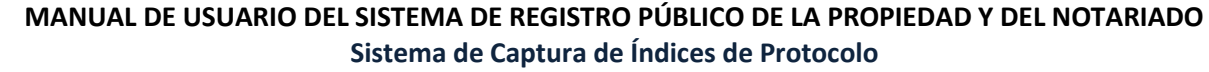

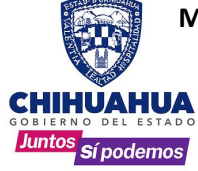

## **Modificación de captura de Índice de Protocolo**

1) Dentro de la opción de Altas de Índices se selecciona el tipo de libro, volumen y la escritura que desea modificar, se desplegaran automáticamente los datos de fecha, acto y participantes.

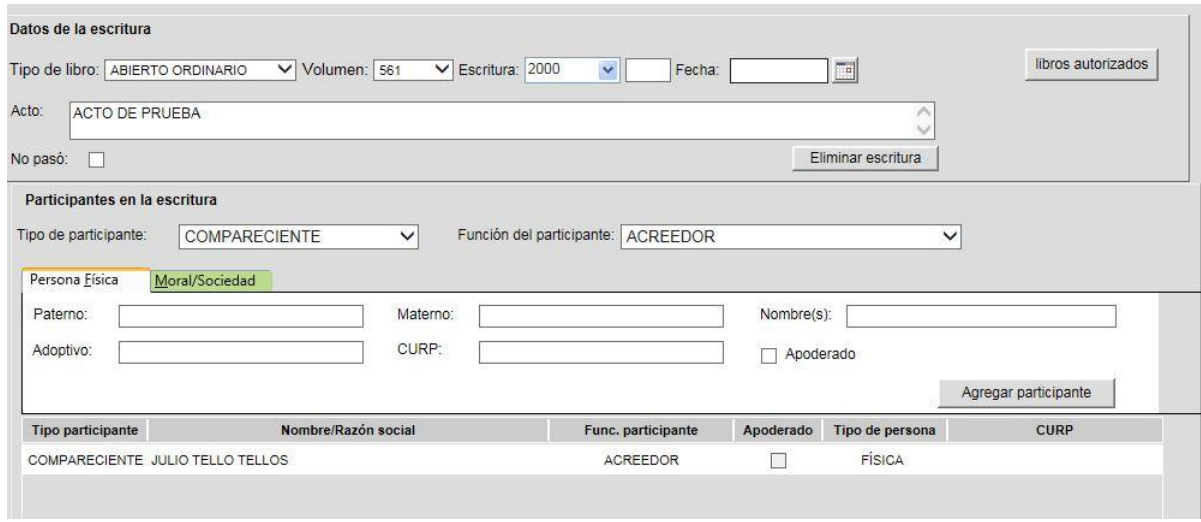

2) Se da doble clic sobre el renglón del participante que se requiere y los datos se activan en los campos individuales para modificar la información, de igual manera se pueden agregar y eliminar, siguiendo los pasos de Alta de Índices de Protocolo; los campos fecha, acto y no paso se modifican directamente.

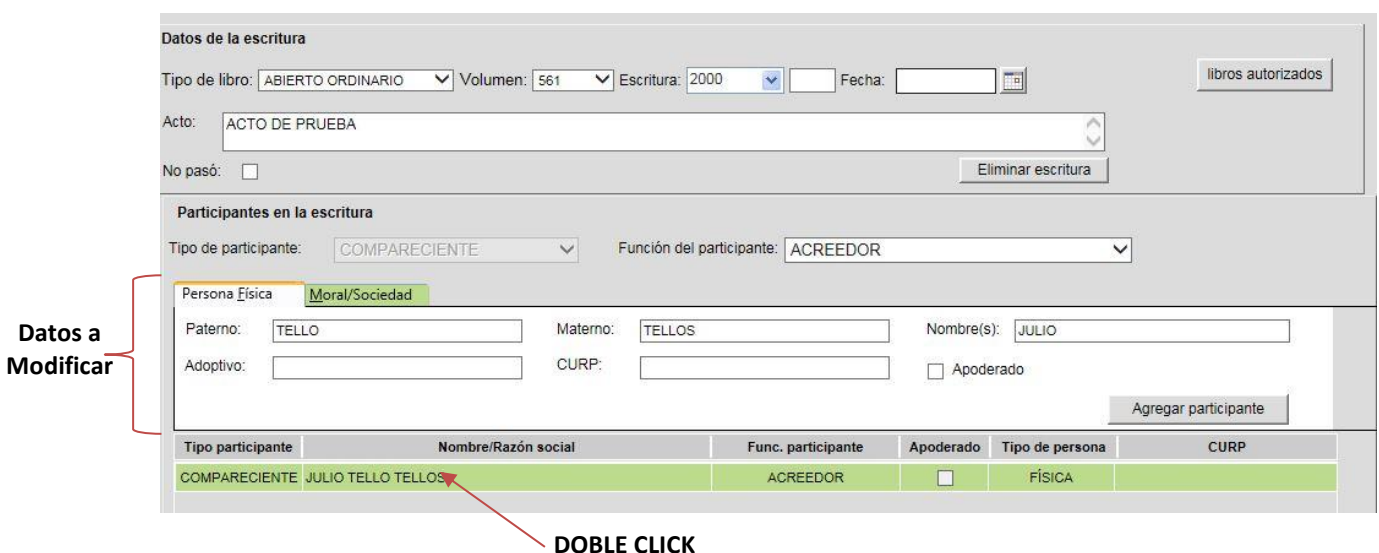

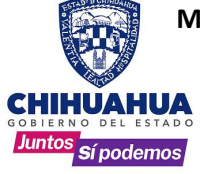

**Nota**: Los campos **Tipo de Libro**, **Volumen** y **Escritura** no pueden modificarse, solo eliminando la escritura.

3) Una vez modificada o capturada la información, seleccionar el botón <sup>Agregar participante</sup> con esto se reflejarán en pantalla los cambios de la siguiente manera.

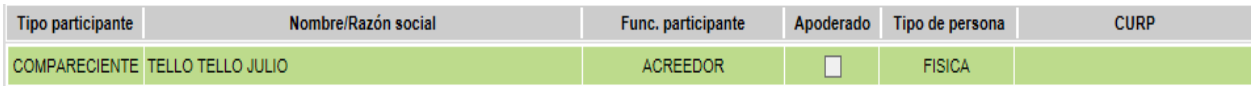

4) Deberá seleccionar el botón **el cuardar de cual enviará la siguiente ventana de confirmación**.

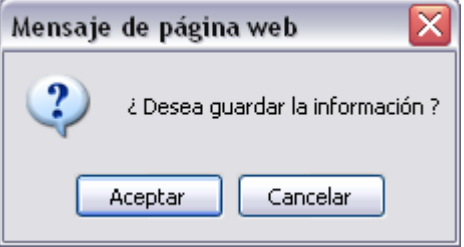

5) Una vez guardados los datos el sistema desplegará el siguiente mensaje.

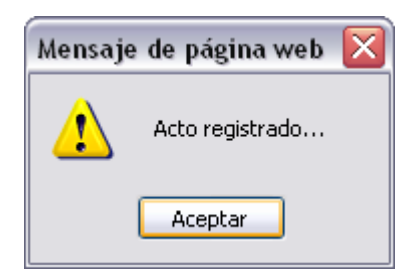

6) Después de esto la pantalla regresará a su estado inicial.

**Nota**: Solo podrá modificarse información de volúmenes que no se hayan depositado.

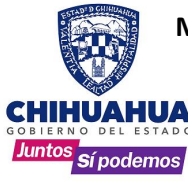

## **Eliminar Captura de Índice de Protocolo**

1) Se selecciona el tipo de libro, volumen y escritura que se desea eliminar, se desplegaran automáticamente los datos de fecha, acto y participantes.

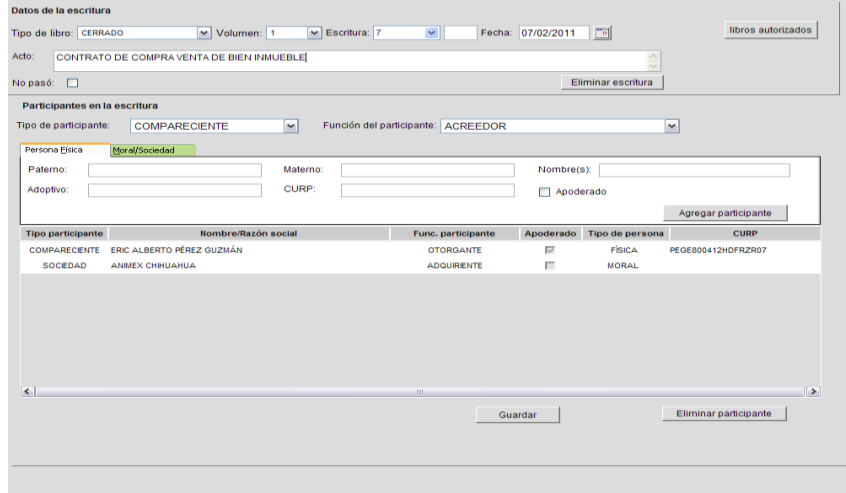

2) Una vez confirmado que sea la información que se desea eliminar, se da clic en Eliminar escritura , lo que nos enviará el siguiente mensaje:

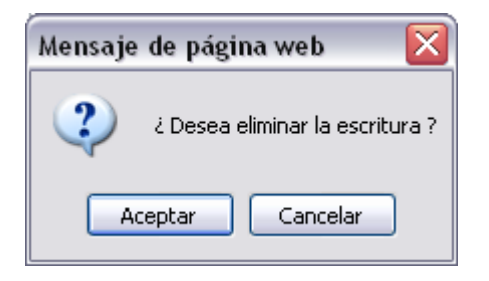

3) Al dar aceptar en la ventana de confirmación el sistema arrojará:

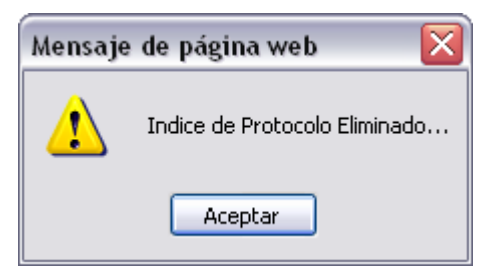

4) Después de esto la pantalla regresará a su estado inicial

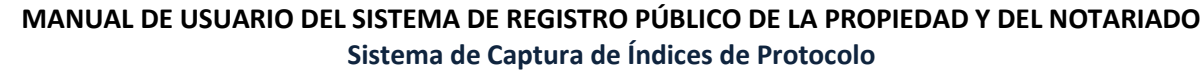

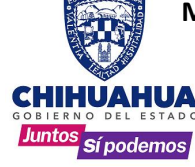

## **Consulta por Libro**

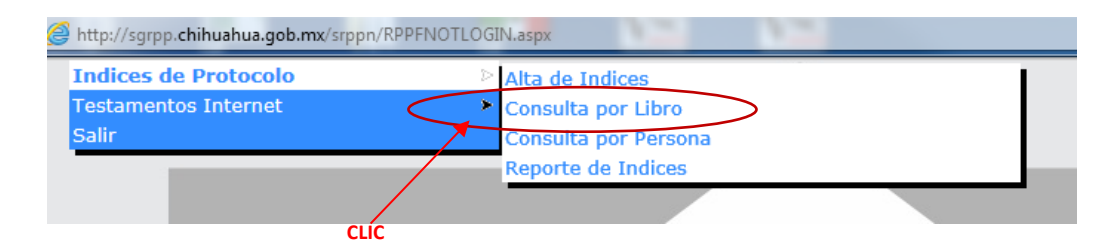

La siguiente pantalla muestra las diferentes opciones de búsqueda por tipo de libro y volumen o bien para una más detallada, se especifica escritura y/o Bis en caso de existir.

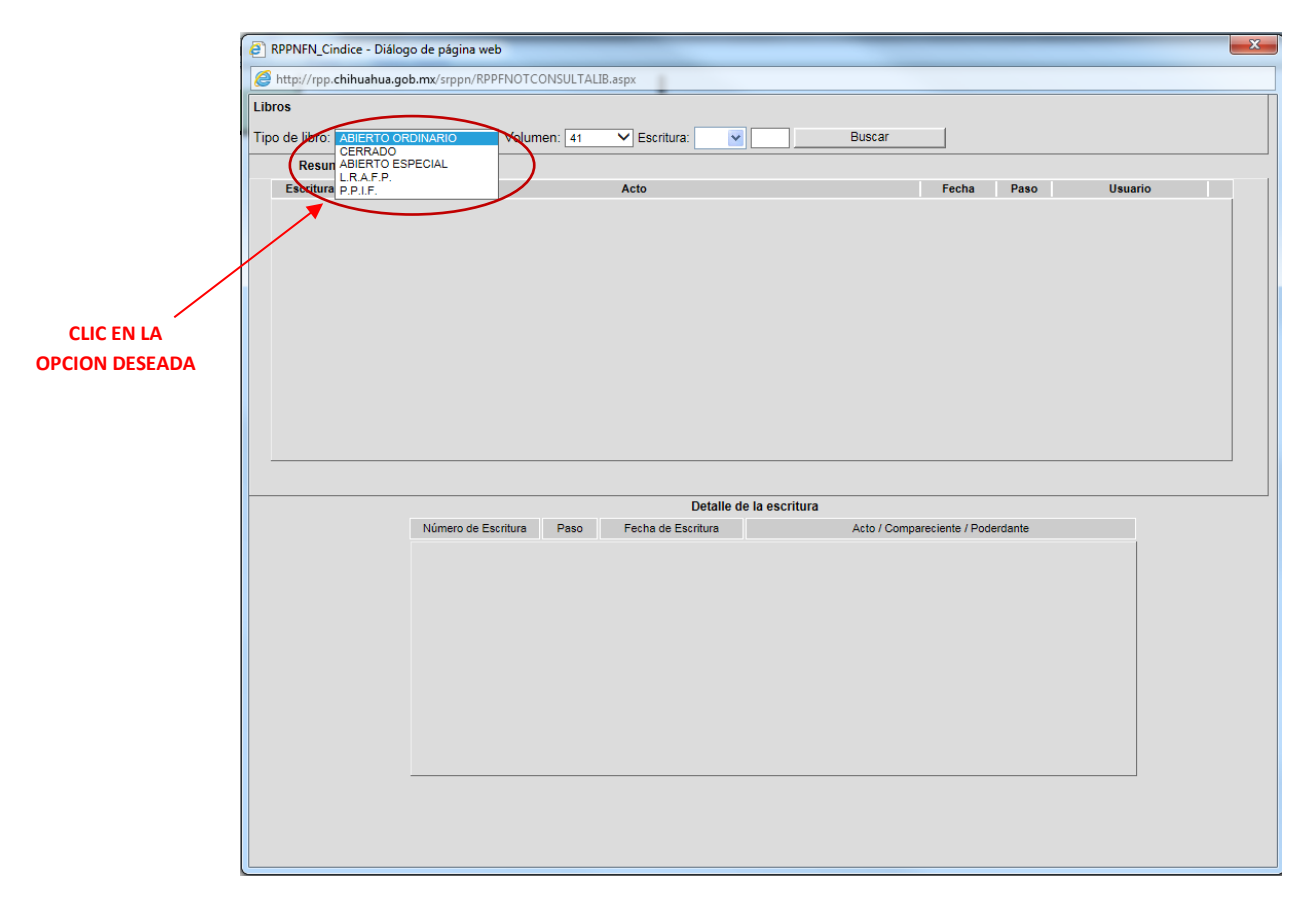

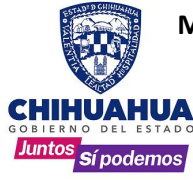

En la siguiente pantalla se muestra la información resultante después de dar clic en , donde en el cuadro inferior aparece el Detalle de la Escritura de acuerdo al renglón o escritura que se seleccione en el cuadro superior con clic.

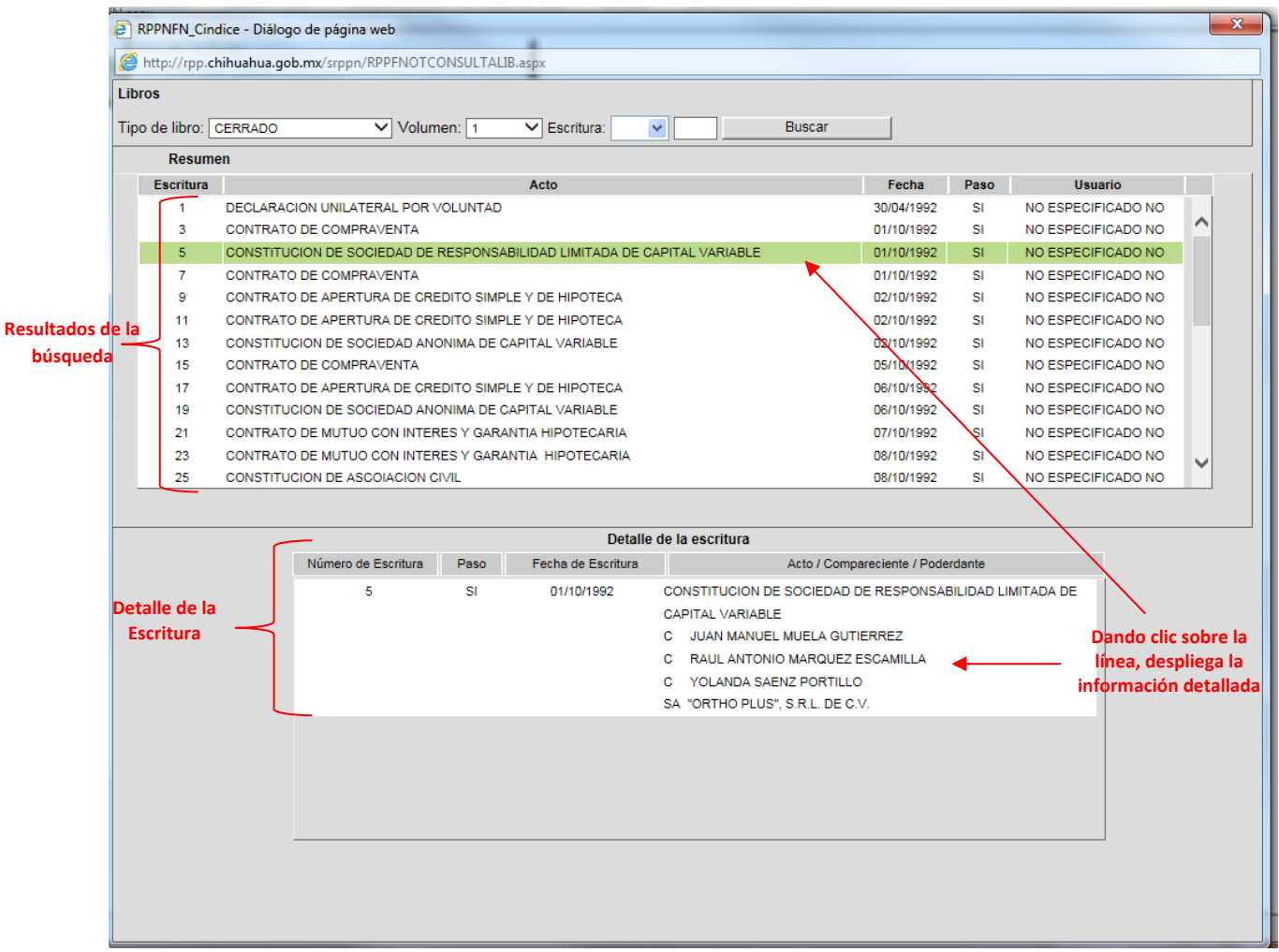

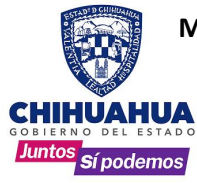

# **Consulta por Persona**

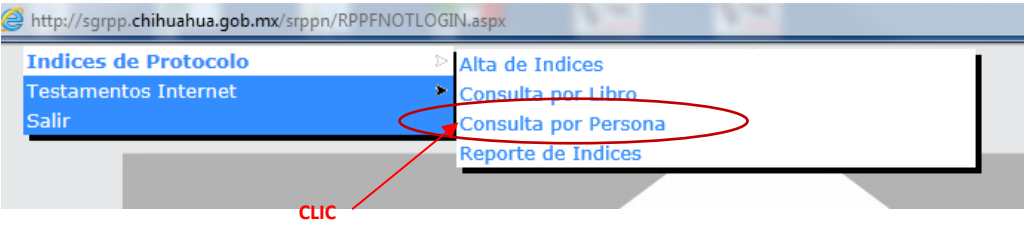

En la siguiente pantalla se muestran 2 opciones para la búsqueda por persona (Persona Física y Moral/Sociedad).

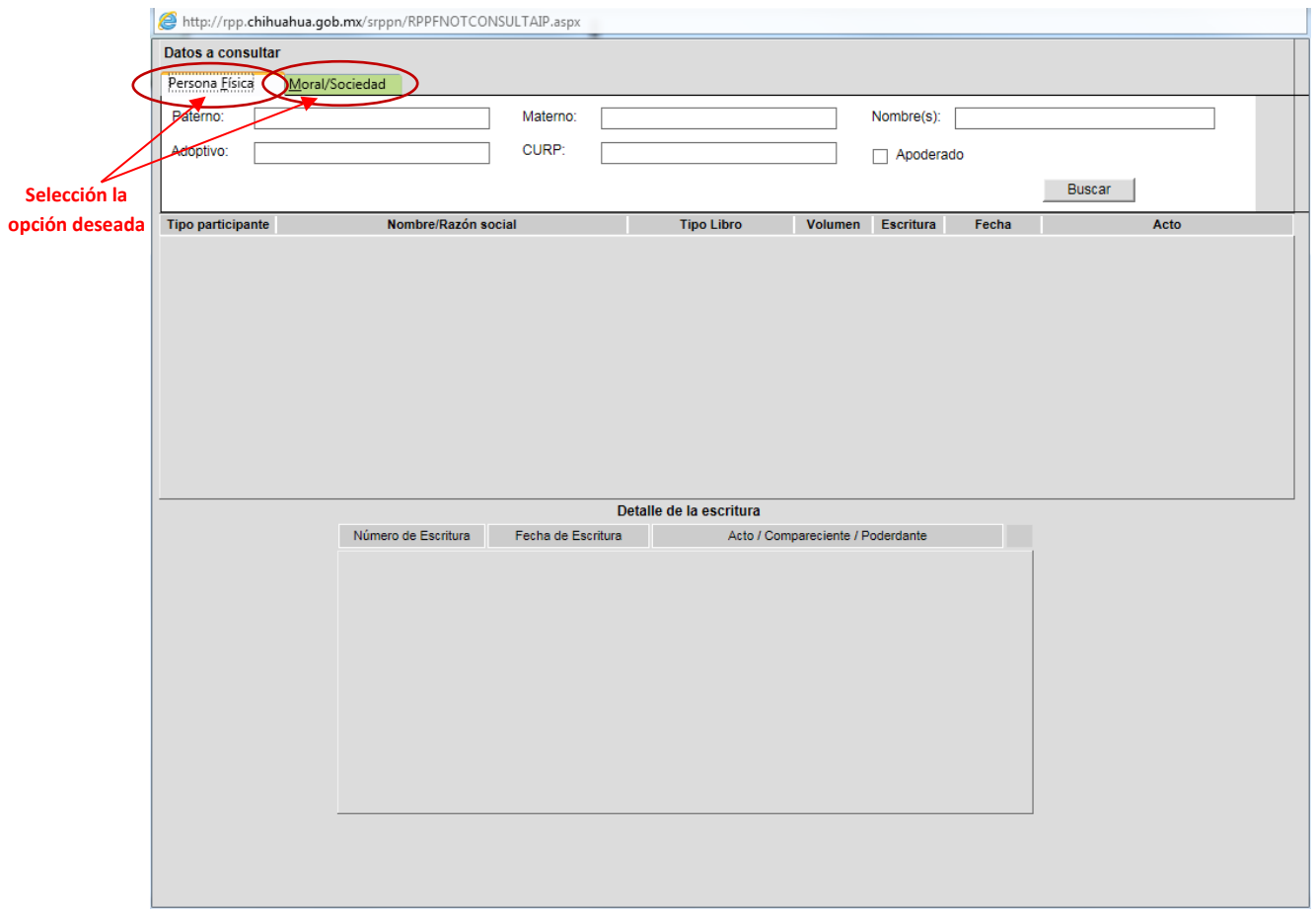

J Después de capturar los criterios de búsqueda, los cuales son por aproximación, es decir, no es necesario llenar todos los campos, se muestran los resultados y seleccionando con un clic el registro o persona deseada aparecerá el detalle de la escritura en el cuadro inferior.

#### **a) Persona Física.-**

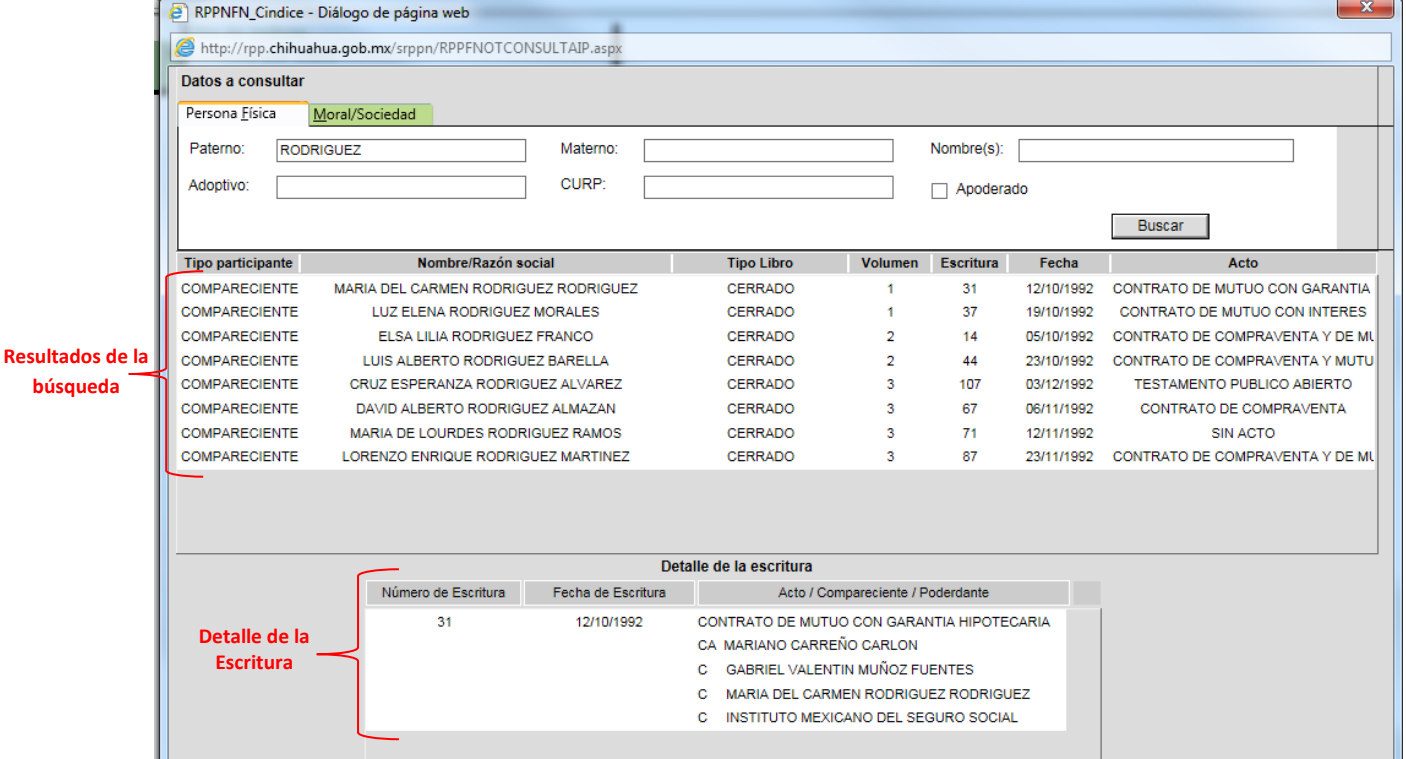

### **b) Moral/Sociedad**

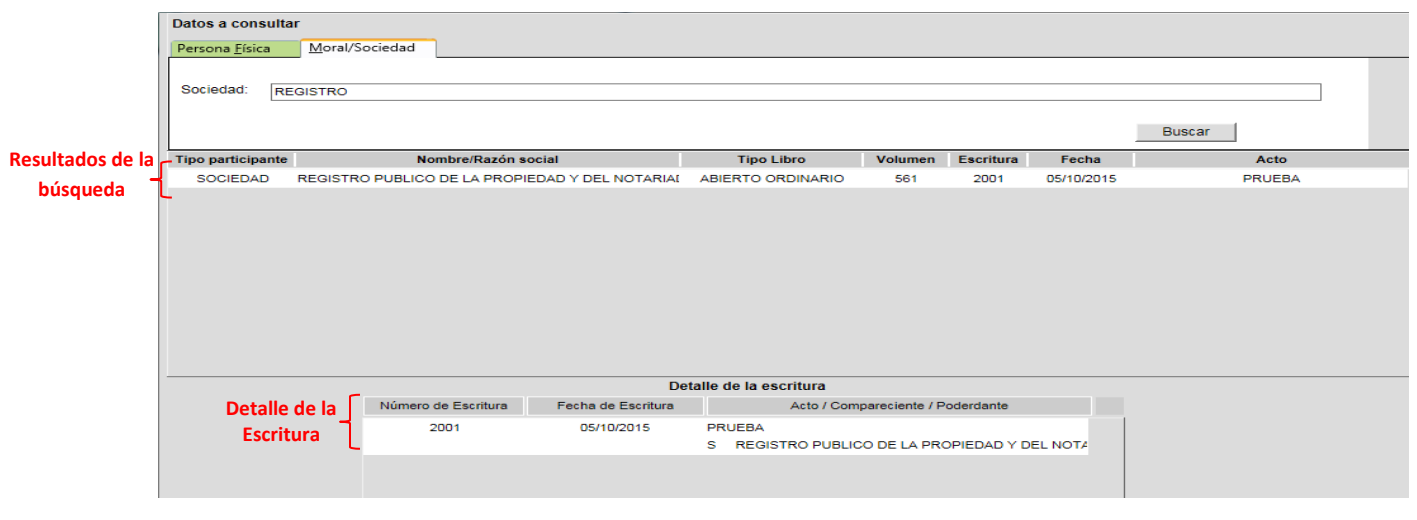

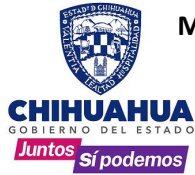

# **Reporte de Índice de Protocolo**

La opción para acceder a ésta pantalla se llama Reporte de Índices y se encuentra dentro del menú Índices de Protocolo; estos nos permitirán obtener diversos reportes de acuerdo a la captura realizada.

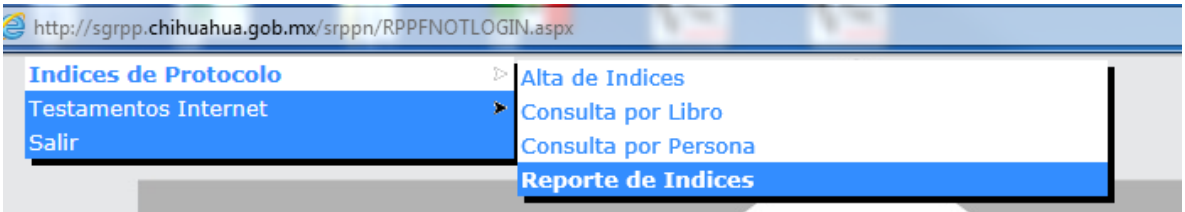

#### **A) Reporte por Escrituras Faltantes:**

1) Seleccionamos en Tipo de Reporte: Escrituras Capturadas.

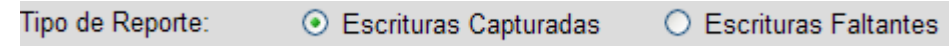

2) Seleccionamos el Tipo de Libro de la lista desplegable. Los valores contenidos en la misma dependen de los libros que tenga el notario a su disposición.

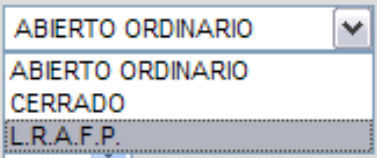

En base al Tipo de Libro seleccionado la información contenida en Volumen se actualiza dependiendo del número de libros que tenga ya capturados el Notario, este valor a su vez, hace lo mismo con los valores en la listas de Escritura Inicial y Final, como se muestra en las siguientes imágenes.

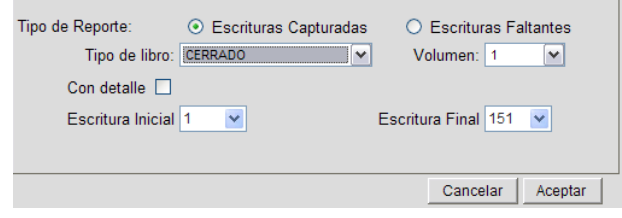

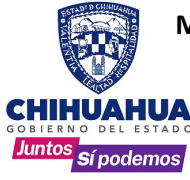

3) Se confirma o selecciona el rango de escrituras que se requieren en el reporte, modificando los valores de los campos de Escritura Inicial y Final; en caso de que el rango no sea seleccionado de manera correcta o directamente se capturen valores inválidos, el sistema enviará el siguiente mensaje.

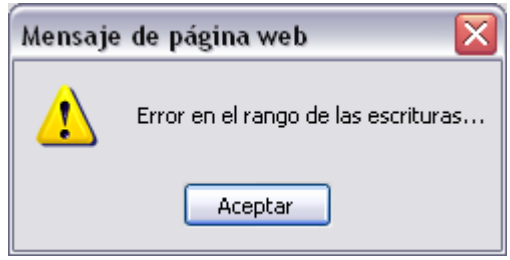

4) Opcionalmente, si se desea que el reporte muestre la información de una manera más detallada, basta con seleccionar el cuadro de Con Detalle, con esto aparecerá una palomita dentro del cuadro como se muestra en el siguiente ejemplo.

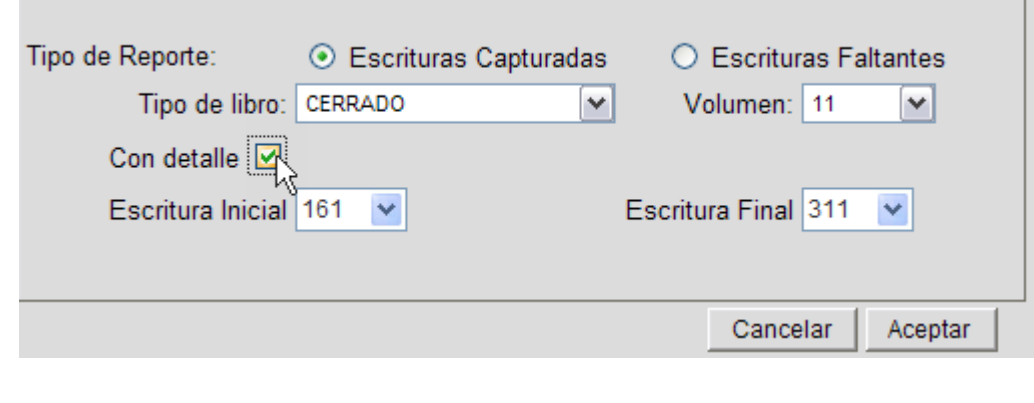

Aceptar 5) Seleccionar el botón Aceptar.

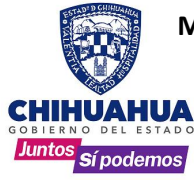

### **Ejemplo de Reporte simple:**

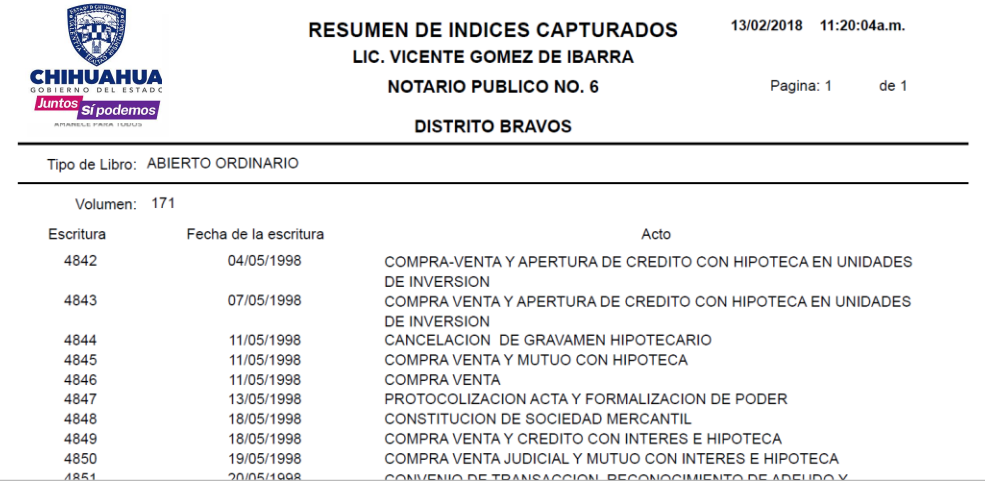

### **Ejemplo de Reporte detallado:**

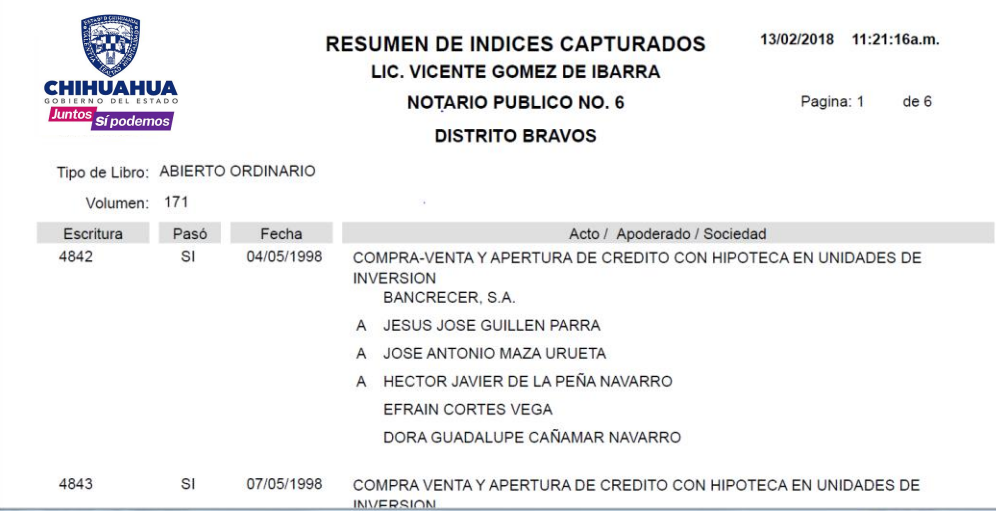

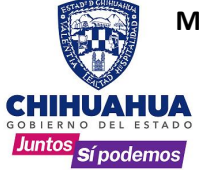

#### **B) Reporte por Escrituras Faltantes:**

1) Seleccionamos en Tipo de Reporte: Escrituras Faltantes.

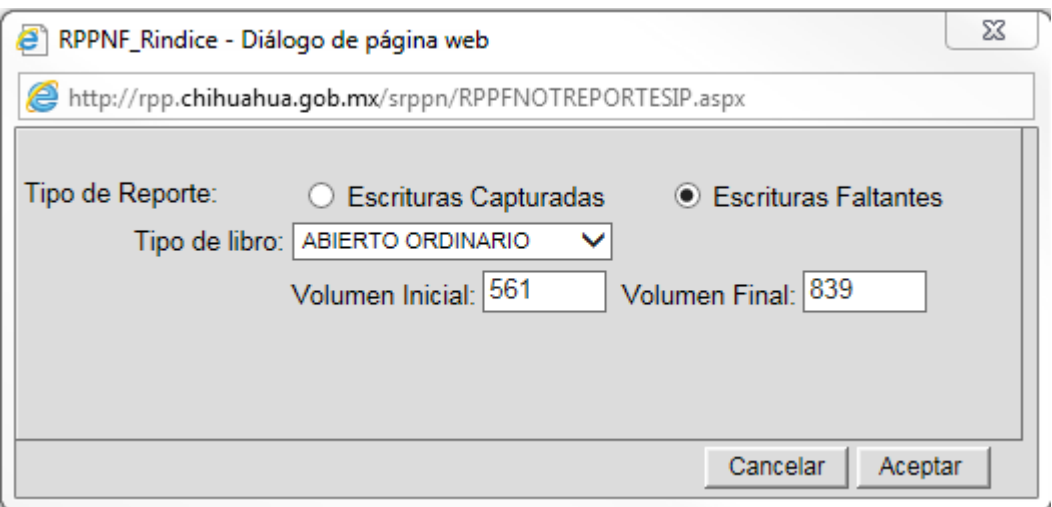

2) Seleccionamos el Tipo de Libro de la lista desplegable. Los valores contenidos en la misma dependen de los libros que tenga el notario a su disposición.

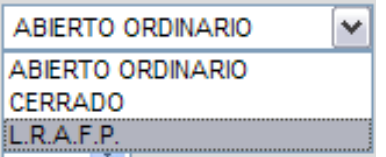

En base al Tipo de Libro seleccionado la información contenida en Volumen se actualiza dependiendo del número de libros que tenga ya capturados el Notario, este valor a su vez, hace lo mismo con los valores en la listas de Escritura Inicial y Final.

3) Después de dar aceptar se inicia la búsqueda, en seguida se abre una nueva ventana que arroja un reporte en formato .pdf, el cual nos presenta opción para imprimir o guardar. Ejemplo:

Nota: Este reporte es solo para lo **NO** depositado.

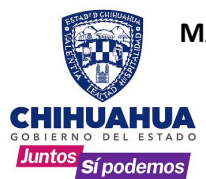

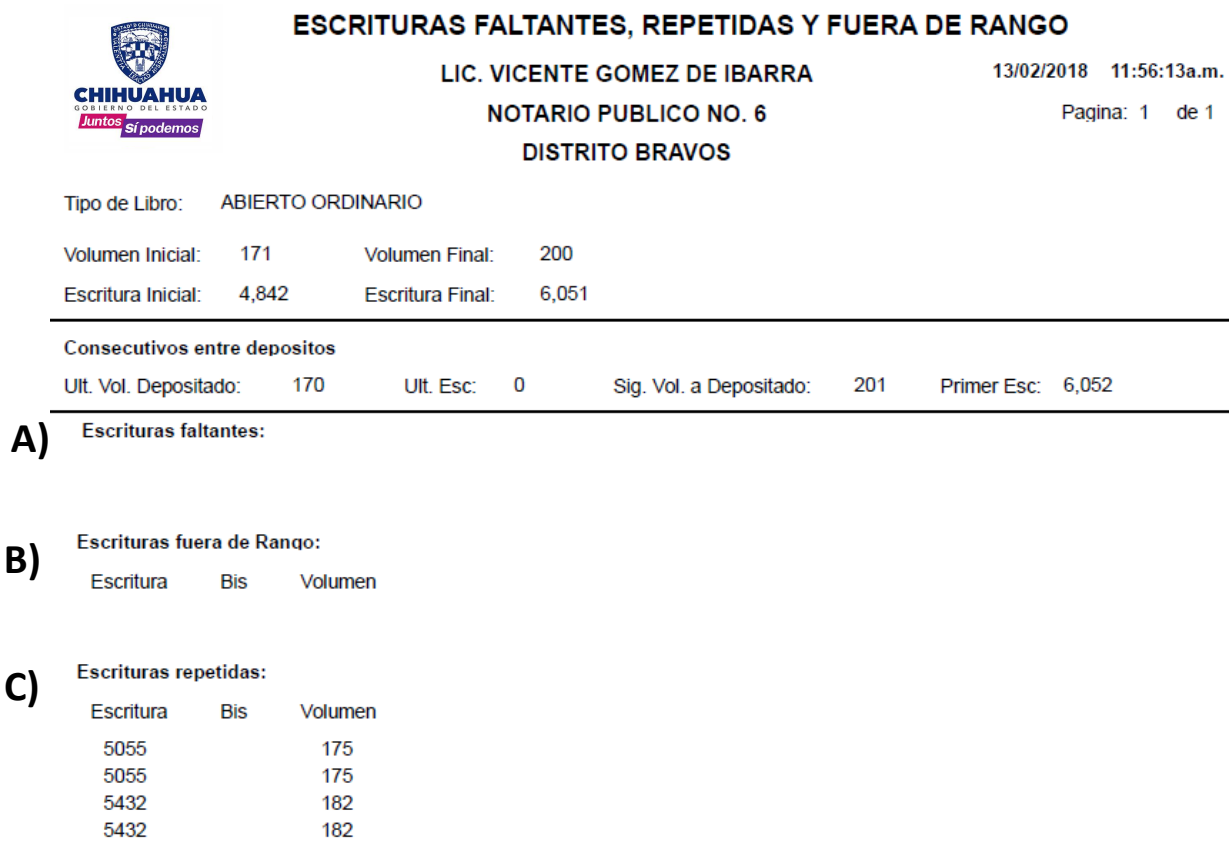

- A) **Escrituras faltantes**: Son las escrituras que faltan capturar de acuerdo al rango entre la escritura del libro inicial y la última del libro final.
- B) **Escrituras fuera de rango**: Son las escrituras que no corresponden al rango entre la 1ª escritura del libro inicial y la última del libro final.
- C) **Escrituras repetidas**: Son aquellas que se encuentran capturadas en 2 diferentes volúmenes o incluso en un mismo volumen pero con diferente fecha. Las únicas escrituras permitidas en esta sección serian aquellas donde una fuera normal y la otra Bis. Ejemplo (6064, 6064 Bis)
	- 4) Damos clic en  $\frac{23}{10}$  para cerrar el archivo y regresar al menú de reportes.

Nota: Este reporte debe mostrarse sin información en las diferentes secciones, salvo la última mencionada al final en la descripción de la Sección C, y así, estar en condiciones de hacer el depósito de libros.